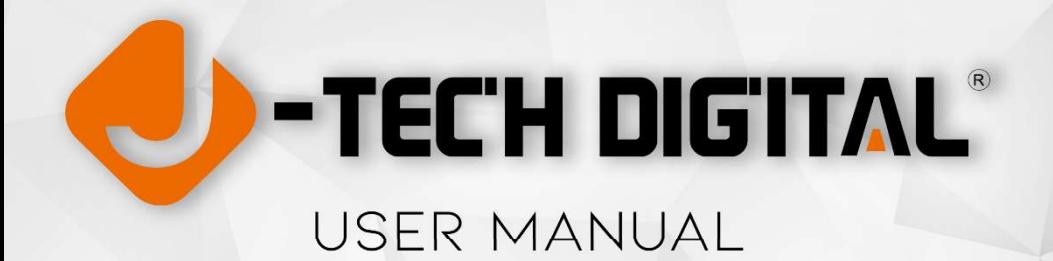

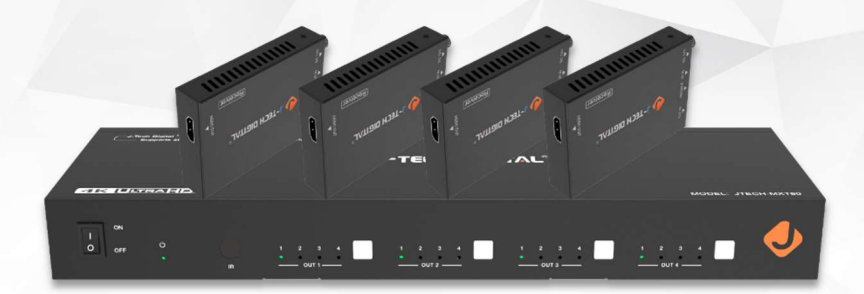

# JTD-318 | JTECH-MXT60 4-INPUT 4-OUTPUT HDMI MATRIX WITH EXTENDERS

J-TECH DIGITAL INC. 12803 PARK ONE DRIVE SUGAR LAND, TX 77478 TFL: 1-888-610-2818 E-MAIL: SUPPORT@JTECHDIGITAL.COM

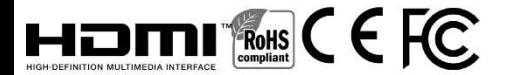

### Thank you for purchasing this product

For optimum performance and safety, please read these instructions carefully before connecting, operating or adjusting this product. Please keep this manual for future reference.

### Surge protection device recommended

This product contains sensitive electrical components that may be damaged by electrical spikes, surges, electric shock, lighting strikes, etc. Use of surge protection systems is highly recommended in order to protect and extend the life of your equipment.

# Table of Contents

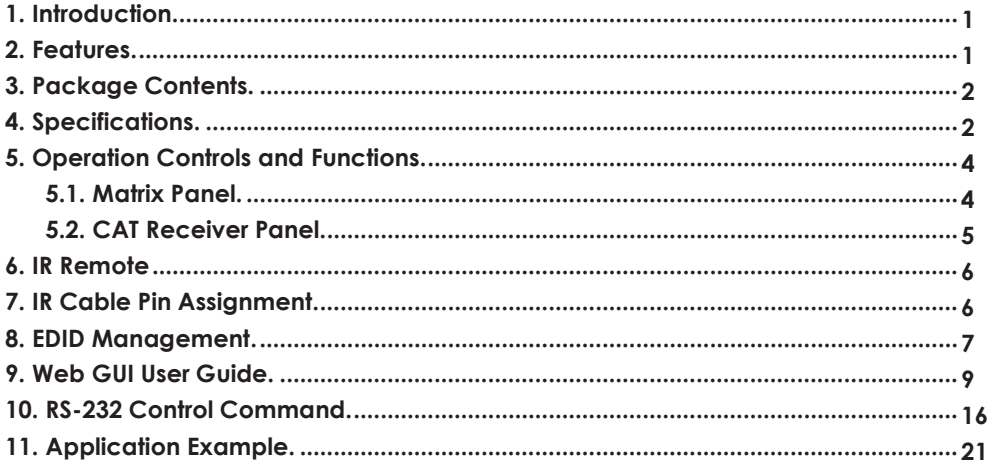

## 1. Introduction

The JTECH-MXT60 4x4 HDMI Matrix can connect four HDMI sources to eight displays. The JTECH-MXT60 features four local HDMI outputs and 4 mirrored extended ethernet outputs. This matrix can transmit HDMI audio-video signals with resolutions up to 4K@60Hz 4:4:4 and supports HD digital audio formats such as LPCM 7.1CH, Dolby TrueHD, Dolby Digital Plus and DTS-HD Master Audio. Connect a JTECH-MXT60 Receiver to each of the CAT-Cable outputs to extend any HDMI input signal up to 230ft away for multi-room connectivity. Each output port also supports 4K to 1080p downscaling. The JTECH-MXT60 supports control via front panel buttons, IR remote, RS-232, LAN, and Web GUI.

## 2. Features

- $\textstyle\lesssim$  HDMI 2.0b and HDCP 2.2/1.4 compliant
- $\frac{1}{2}$  Video resolution up to 4K@60Hz (YUV 4:4:4) on all HDMI & CAT ports
- $\frac{1}{2}$  4 HDMI inputs | 4 HDMI & CAT mirrored outputs
- $\%$  HDMI ports support 18Gbps lossless uncompressed video bandwidth
- $\&$  Supports 4K60 to 1080p downscaling for each output port
- ͚ HDR, HDR10, HDR10+, Dolby Vision & HLG supported
- $\frac{1}{2}$  CAT output can extend HDMI source signals up to 230ft via a single CAT6 cable
- $\frac{1}{N}$  HDMI audio pass-through up to 7.1CH HD audio (LPCM, Dolby TrueHD and DTS-HD Master Audio)
- ͚ Advanced EDID management and CEC control are supported (*\*Note CEC may not*

*function with all display models, and is only supported by the HDMI Outputs)*

- ͚ 12V PoC (Power Over Cable) on all CAT ports
- $\&$  Control via front panel buttons, IR remote, RS-232, LAN and Web GUI

## 3. Package Contents

- ʒ1 x JTECH-MXT60 4X4 HDMI Matrix
- ʓ4 x CAT Receiver
- ʔ1 x IR Remote
- ʕ1 x 12V 2.5A Power Supply
- ʖ1 x RS-232 serial Cable (1.5 meters, male to female head)
- ʗ1 x 3-pin Phoenix Connector
- ʘ4 x IR Blaster Cable (1.5 meters)
- ʙ4 x IR Receiver Cable (1.5 meters)
- ʚ10 x Mounting Ear (Matrix and Receiver)
- ʛ1x User Manual

# 4. Specifications

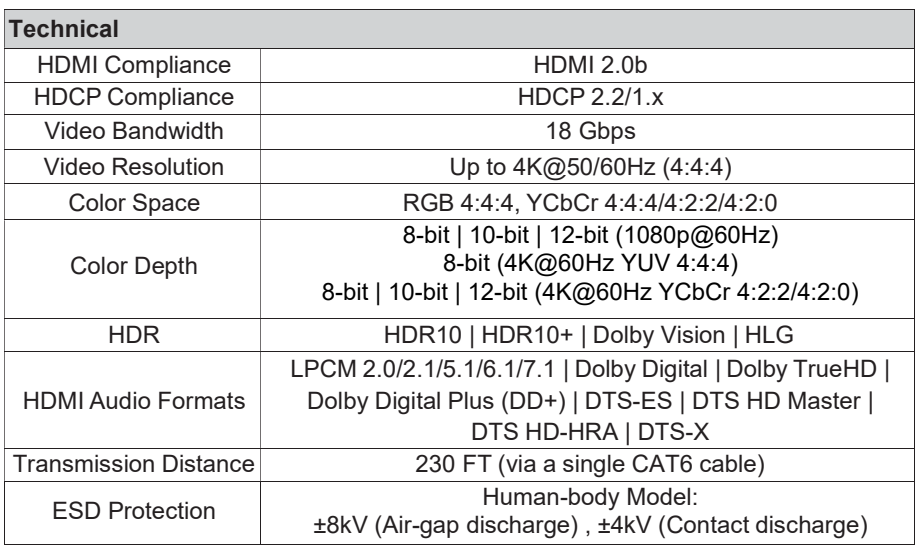

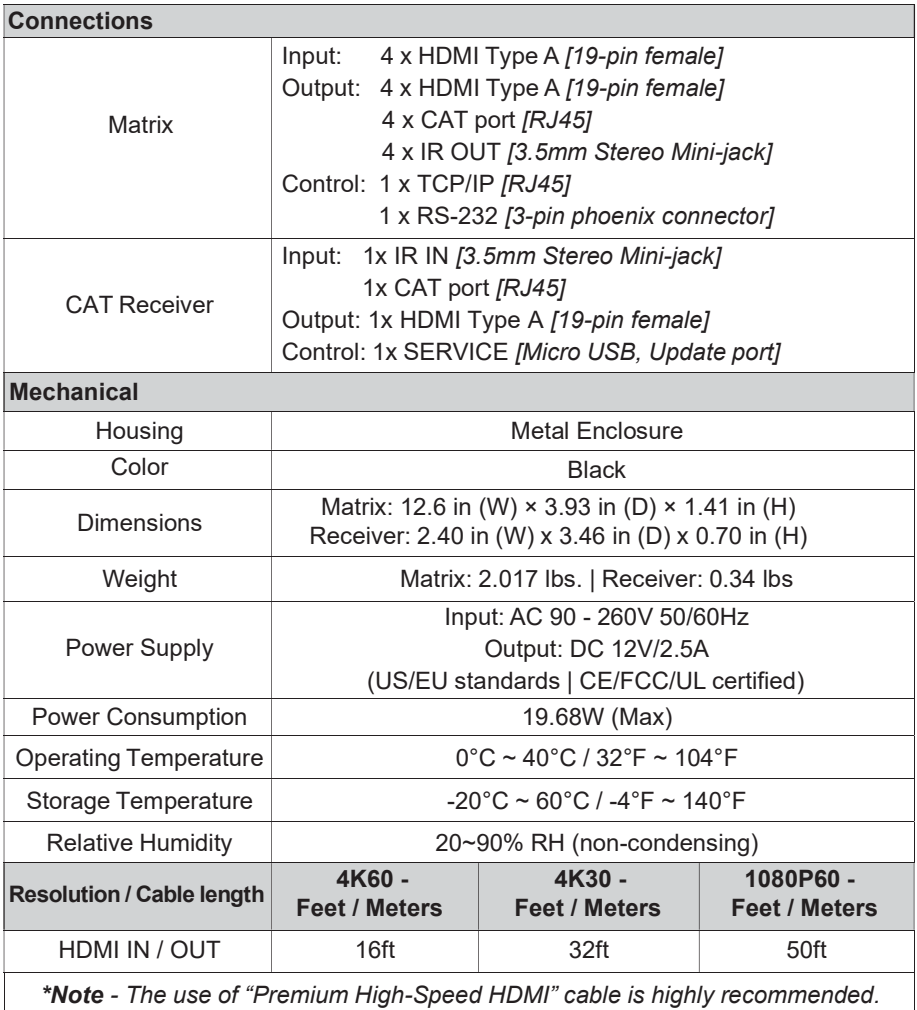

# 5. Operation Controls and Functions

### 5.1 Matrix Panel

### Front Panel

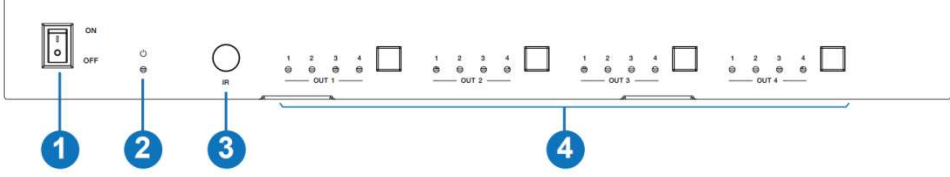

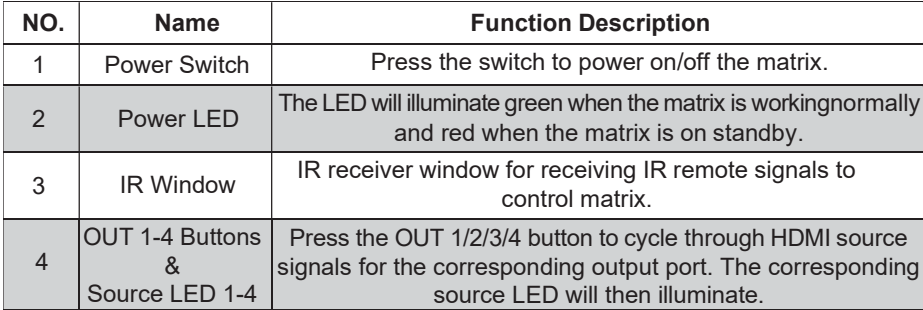

#### Rear Panel

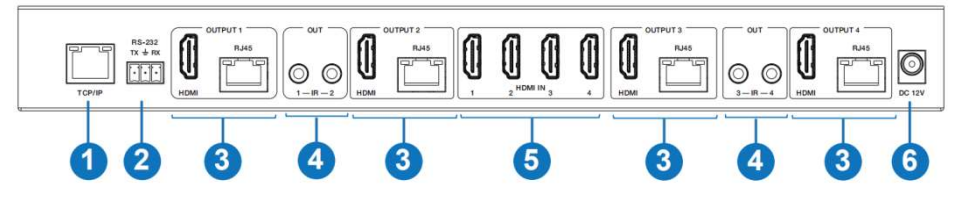

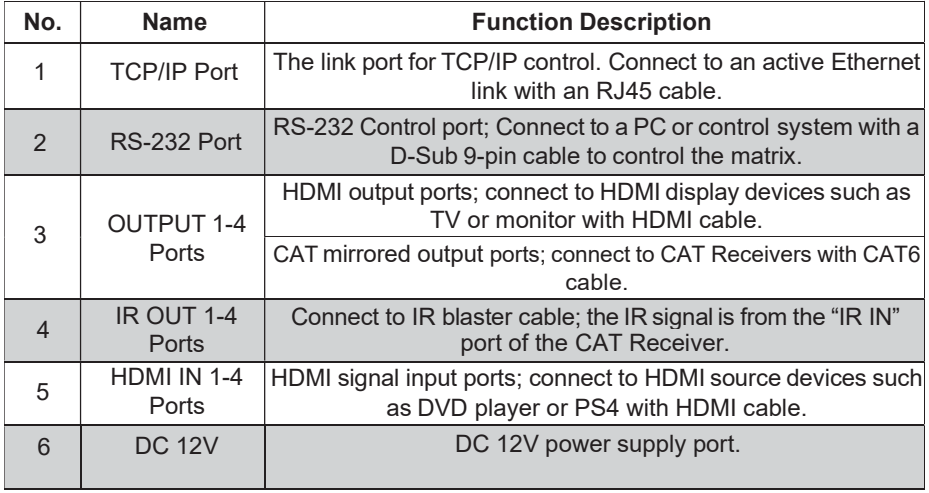

### 5.2 CAT Receiver Panel

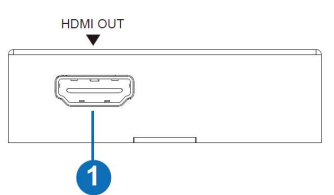

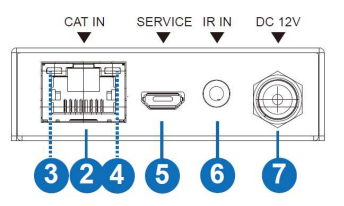

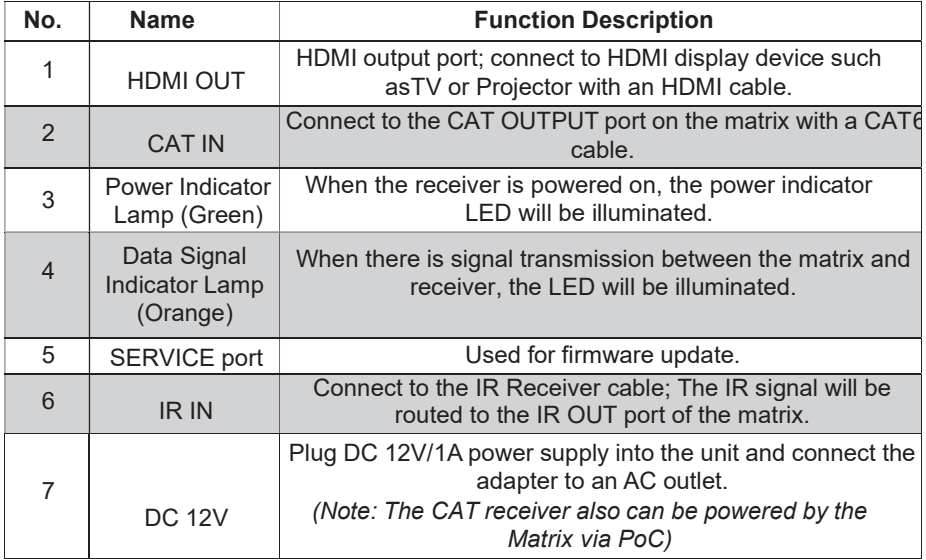

### 6. IR Remote

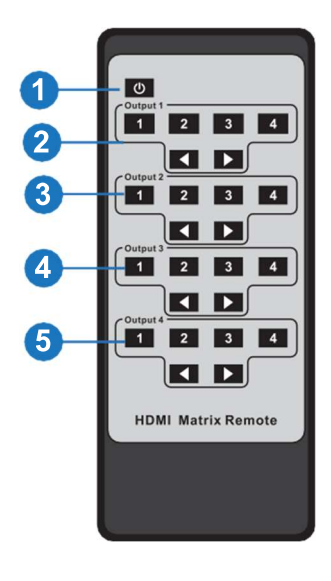

- (1) Power On or Standby: Power on the Matrix or set to standby mode.
- ʓOutput 1: Press 1\2\3\4 button to select input source for HDMI OUTPUT 1.
- 3) Output 2: Press 1\2\3\4 button to select input source for HDMI OUTPUT 2.
- ʕOutput 3: Press 1\2\3\4 button to select input source for HDMI OUTPUT 3.
- ʖOutput 4: Press 1\2\3\4 button to select input source for HDMI OUTPUT 4.
- : Select the last or next input source button.

### 7. IR Cable Pin Assignment

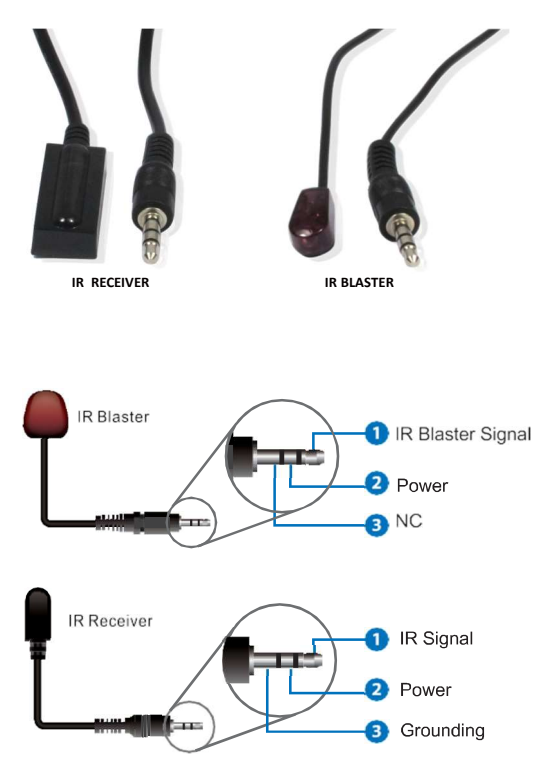

### 8. EDID Management

The JTECH-MXT60 has 21 factory-defined EDID modes, 2 user-defined EDID modes and 8 copy EDID modes. You can select defined EDID mode or copy EDID mode to input port through RS-232 control or Web GUI.

RS-232 Control Operation: Connect the Matrix to PC with a serial cable. Open a Serial Command tool on PC to send ASCII commands to set EDID. For details, please refer to "EDID Setting" in the ASCII command list of section "10. RS-232 Control Command".

Web GUI Operation: Please reference the EDID management interface in the "Input page" of section "9. Web GUI User Guide".

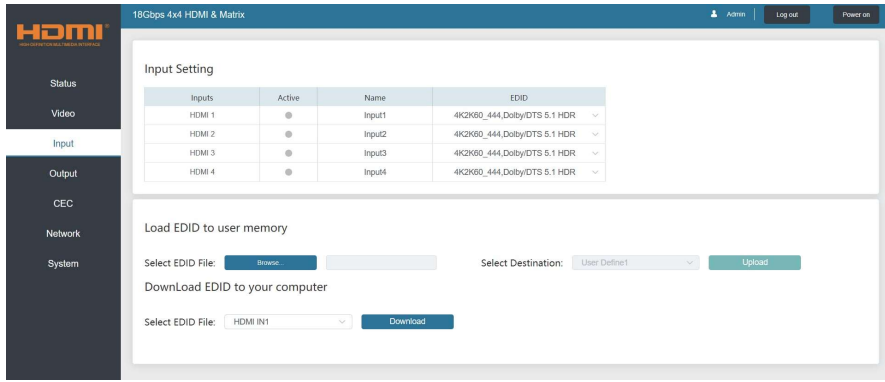

The defined EDID setting list of the product is shown below:

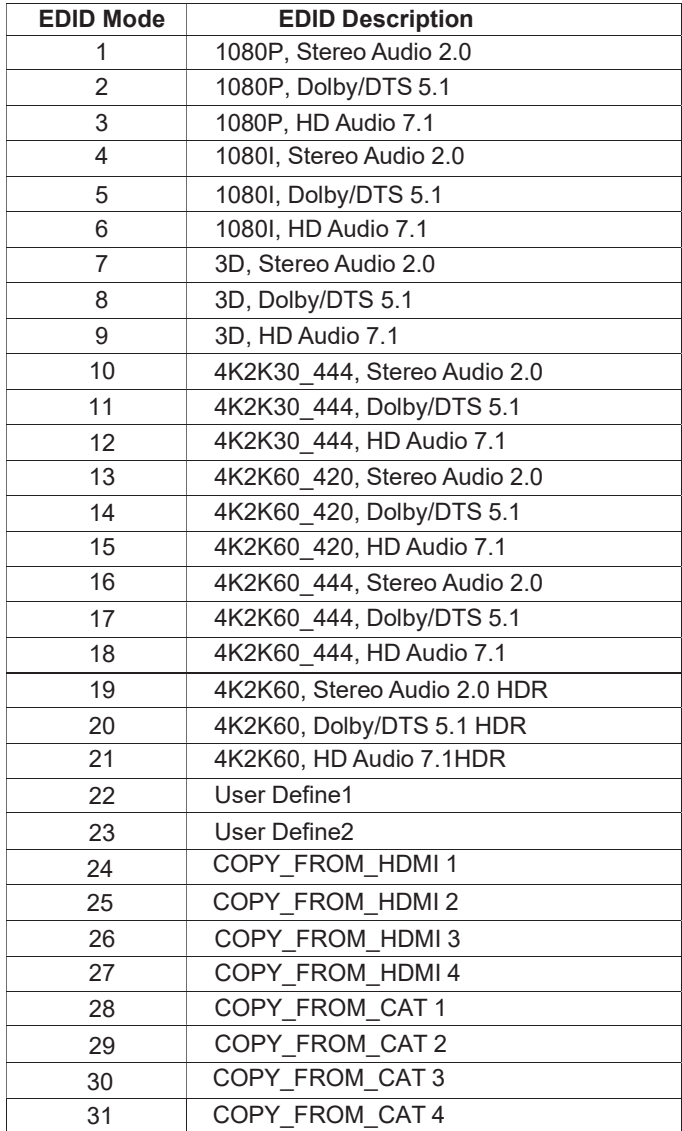

## 9. Web GUI User Guide

The JTECH-MXT60 can be controlled by Web GUI. The operation method is shown as below: Step 1: Get the current IP Address.

The default IP address is 192.168.1.100. You can get the current matrix IP address via RS-232 control. Send the ASCII command " r ipconfig!" through a Serial Command tool and you'll receive the feedback information as shown below:

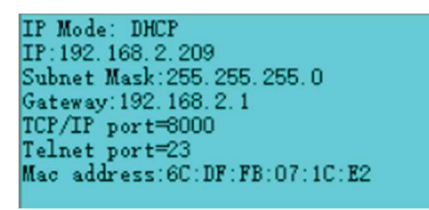

IP:192.168.2.209 in the above graphic is the current matrix IP address (this IP address can vary and depends on what each machine returns).

#### For details of RS-232 control, please refer to "10. RS-232 Control Command".

Step 2: Connect the TCP/IP port of the matrix to a PC with a UTP CAT6 cable (as shown in graphic below) and set the IP address of the PC to be in the same network segment as the matrix.

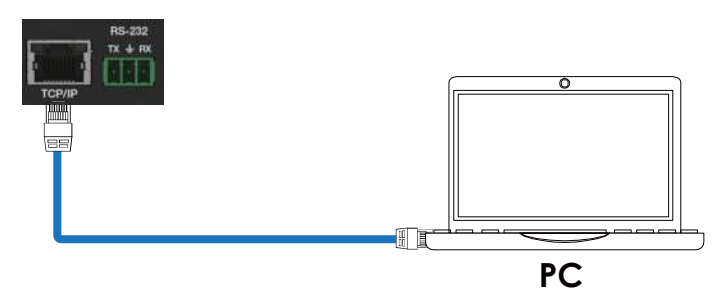

Step 3: Input the current IP address of the matrix into your web browser's address bar to enter Web GUI page.

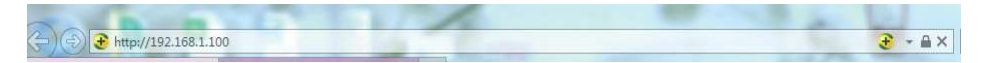

After entering the Web GUI page, there will be a Login page, as shown below:

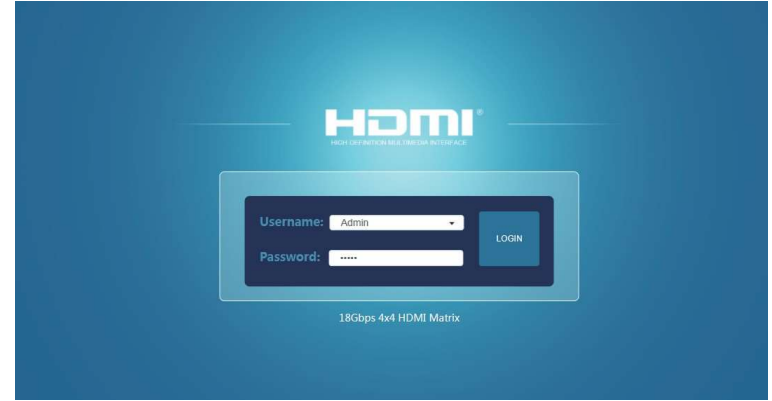

Select the Username from the list and enter the password. The default passwords are:

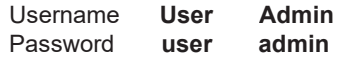

After entering the password, click the "LOGIN" button and the following Status page will appear.

#### ■ Status Page

The Status page provides basic information about the product model, installed firmware version and the network settings of the device.

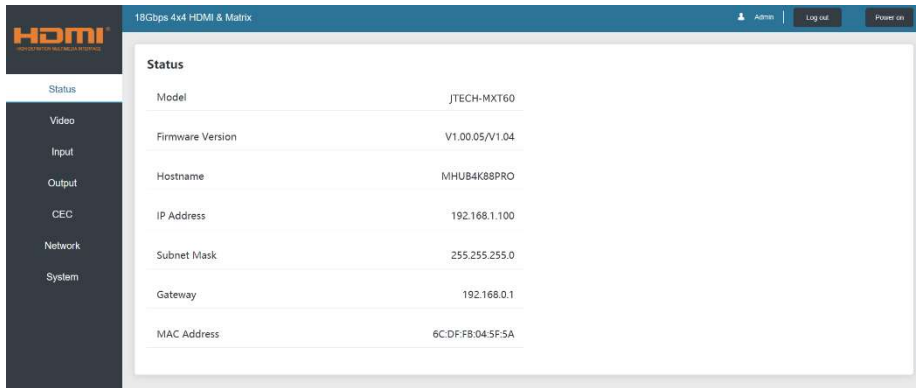

#### ■ Video Page

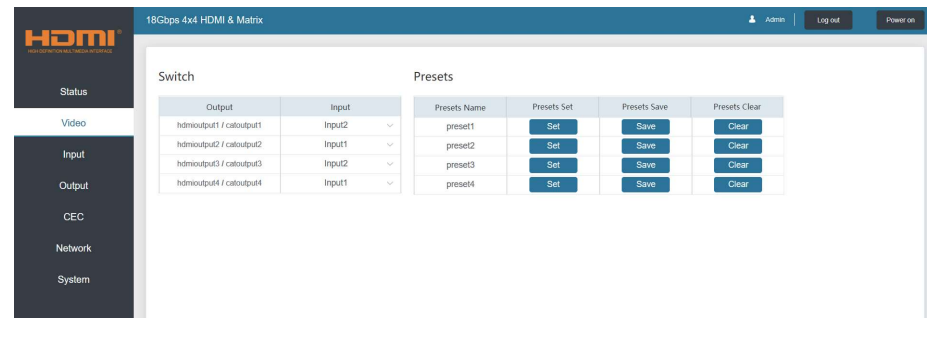

You can perform the following operations on the Video page:

 $(1)$  Output: This column shows the device's available output ports

ᬆ Input: Click the drop-down menu to select signal source for the corresponding output port.

- $\widetilde{a}$ ) Presets Name: Create a customized name for routing presets
- $\widetilde{4}$ ) Presets Set: Apply desired preset's audio-video routing to matrix.
- ᬉ Presets Save: Save current audio-video routing setup to corresponding preset.
- ᬊ Presets Clear: Clear saved audio-video routing setup of corresponding preset.

#### ■ Input Page

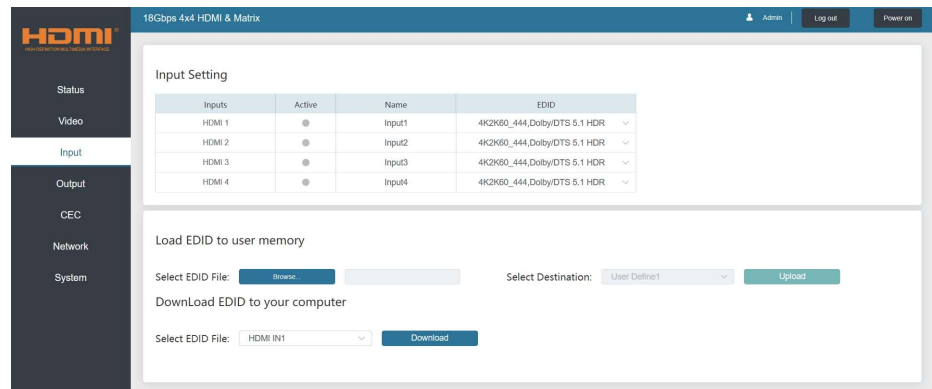

You can perform the following operations on the Input page:

 $\Omega$  Inputs: Input port of the matrix

ʓActive: Indicates whether the channel is connected to a signal source.

**3) Name:** The input port's name. You can modify it by entering the corresponding name in the input box (max length: 12 characters).

ʕEDID: You can set the current port's EDID. The specific operation is as follows:

#### Set EDID for the User

Click the "Browse" button, then select the bin file. If you select the wrong EDID file, there will be a prompt, as shown in the following figure:

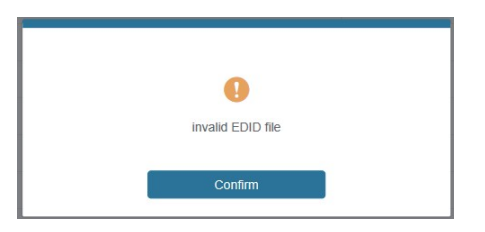

Make sure to select the correct file and check the name of the selected file. Select "User 1" or "User 2", then click "Upload". After successful upload, the following prompt will appear:

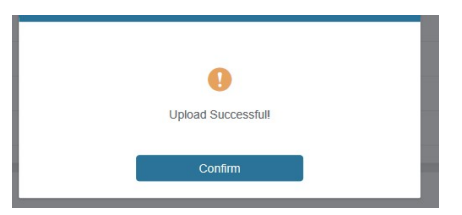

#### Download the EDID File for the Corresponding Input Channel

Click the drop-down box of "Select EDID File" to select the corresponding input channel. Then click "Download" to download the corresponding EDID file.

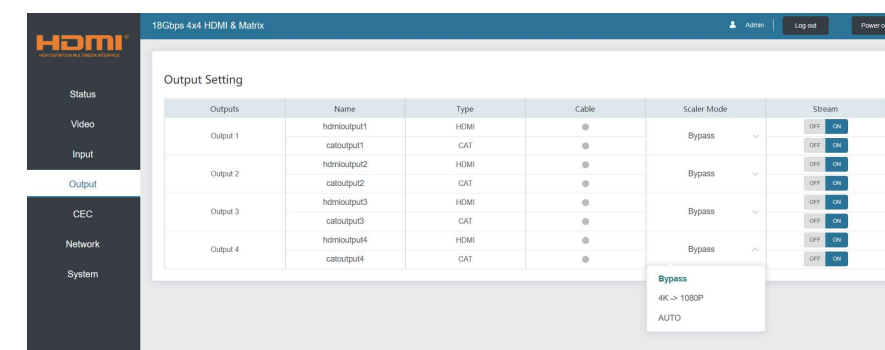

#### ■ Output Page

You can perform the following operations on the Output page:

(1) **Outputs:** Output channel of the matrix.

ʓName: The current output port's name. You can modify it by entering the corresponding name in the input box (max length: 12 characters).

**(3) Type:** The current output channel's type (HDMI or CAT).

ʕCable: Indicates the connection status of output ports. When the output port is connected to the display, the status will illuminate green.

ʖScaler Mode: Set the current output resolution mode.

ʗStream: Turn on/off the output stream/signal for corresponding output port.

■ CEC Page (*\*Note - CEC may not function with all display models, and is only supported by the HDMI Outputs***)**

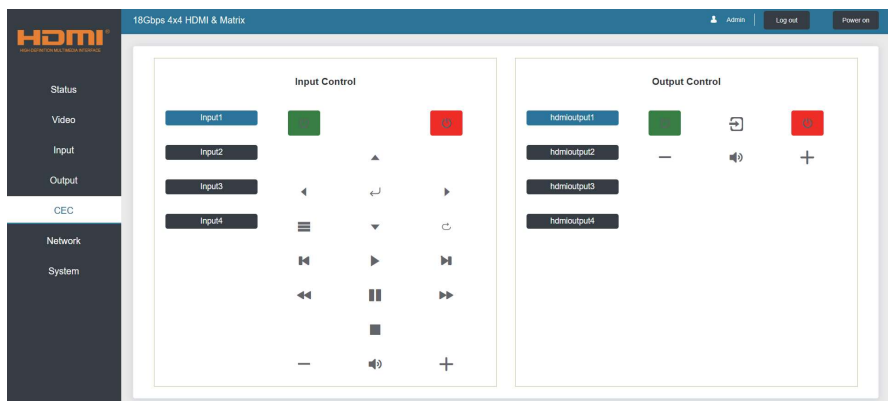

You can perform CEC management on this page:

ʒInput Control: You can control the operation of each input source by pressing the icons on the page. (You can control multiple inputs simultaneously)

ʓOutput Control: You can control the operation of each display, such as power on/off, volume +/-, active source switching. (You can control multiple outputs simultaneously)

#### ■ Network Page

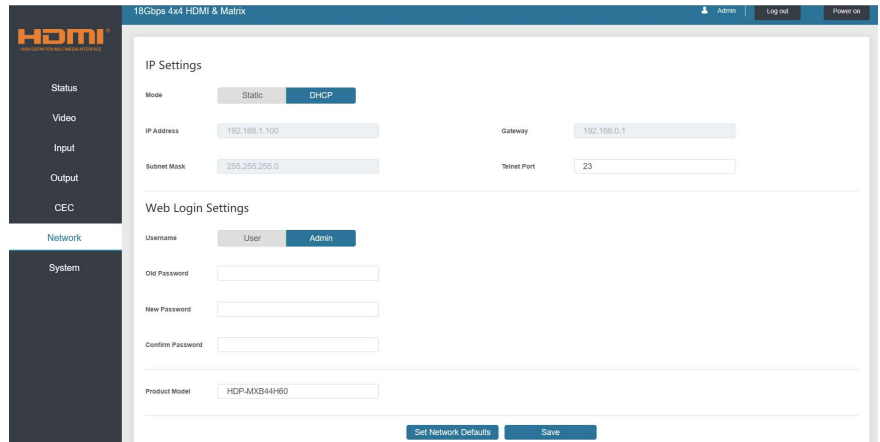

#### Set the Default Network

Click "Set Network Defaults" button, there will be a prompt, as shown in the following figure:

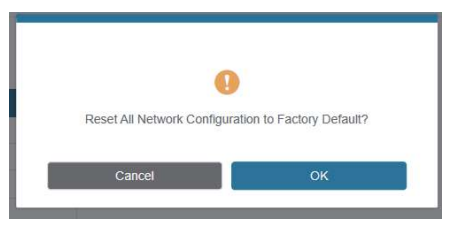

Click "OK" to search for network information to re-populate as shown in the figure below:

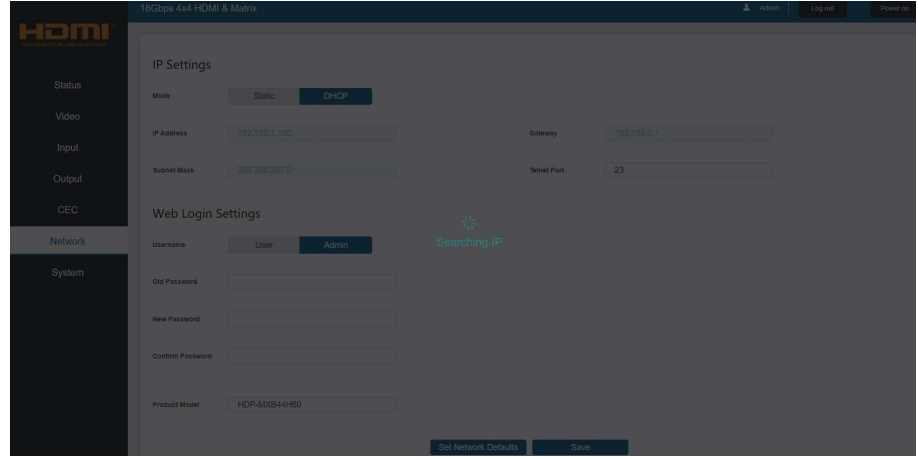

After network information is re-populated, the GUI will return to the login page and the default network setting reset is completed.

#### Modify User Password

Click the "User" button, enter the correct Old Password, New Password, and Confirm Password, then click "Save". After successful modification, there will be a prompt, as shown in the following figure:

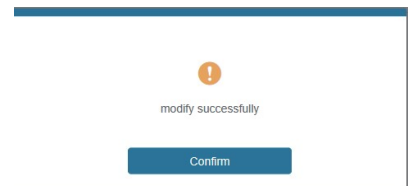

Note: Input rules for changing passwords:

- (1) The password can't be empty.
- (2) New Password can't be the same as Old Password.
- (3) New Password and Confirm Password must be the same.

#### Modify Network Setting

Modify the Mode/IP Address/Gateway/Subnet Mask/Telnet Port as required, click "Save" to save the settings, then it will come into effect.

After modification, if the Mode is "Static", it will switch to the corresponding IP Address; if the Mode is "DHCP", it will automatically search and switch to the IP Address assigned by the router.

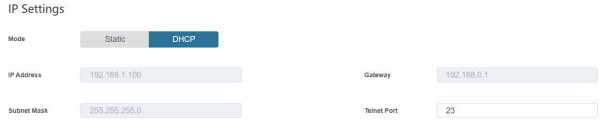

#### ■ System Page

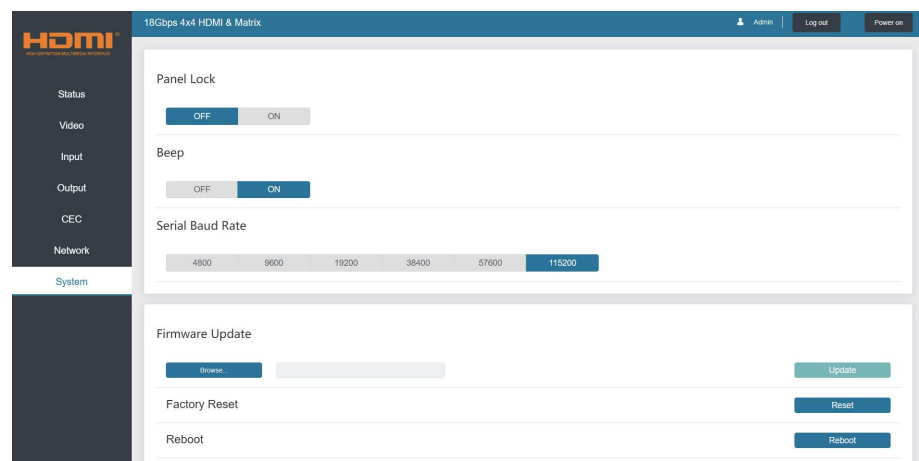

1) Panel Lock: Click to lock/unlock panel buttons. "On" indicates that panel buttons are unavailable; "Off" indicates panel buttons are available.

- ʓBeep: Click to turn on/off the beep.
- **(3) Serial Baud Rate: Click the value to set the Serial Baud Rate.**

ʕFirmware Update: Click "Browse" to select the update file, then click "Update" to complete firmware update.

ʖFactory Reset: You can reset the machine to factory defaults by clicking "Reset".

ʗReboot: You can reboot the machine by clicking "Reboot".

Note: After reset/reboot, it will switch to the login page.

## 10. RS-232 Control Command

The product also supports RS-232 control. You need a serial cable with RS-232 phoenix connector and RS-232 male head. The RS-232 phoenix connector is connected to the Matrix, and the RS-232 male head of the serial cable is connected to the RS-232 female head of an RS-232 to USB cable, while the USB head of the RS-232 to USB cable is connected to a PC. The connection method is as follows:

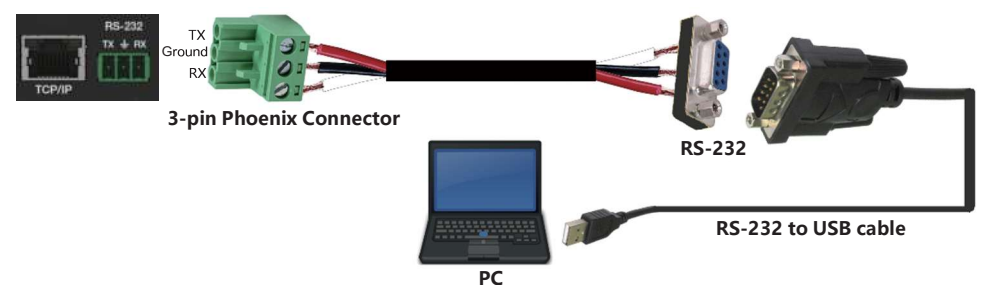

Then, open a Serial Command tool on PC to send ASCII command to control the Matrix. The ASCII command list about the product is shown as below.

#### ASCII Command

Serial port protocol. Baud rate: 115200, Data bits: 8bit, Stop bits:1, Check bit: 0

- x Parameter 1
- y Parameter 2
- ! Delimiter

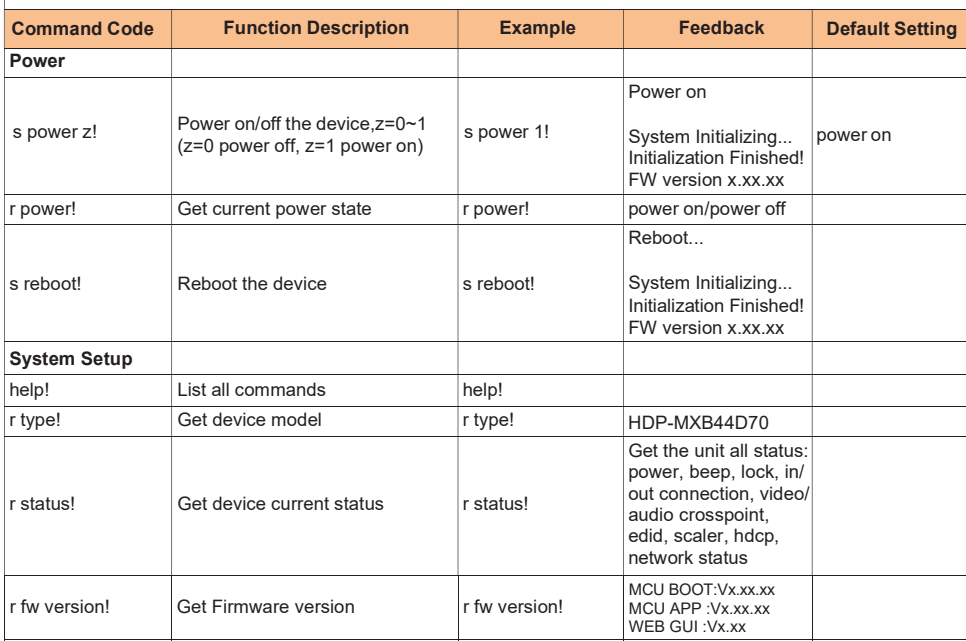

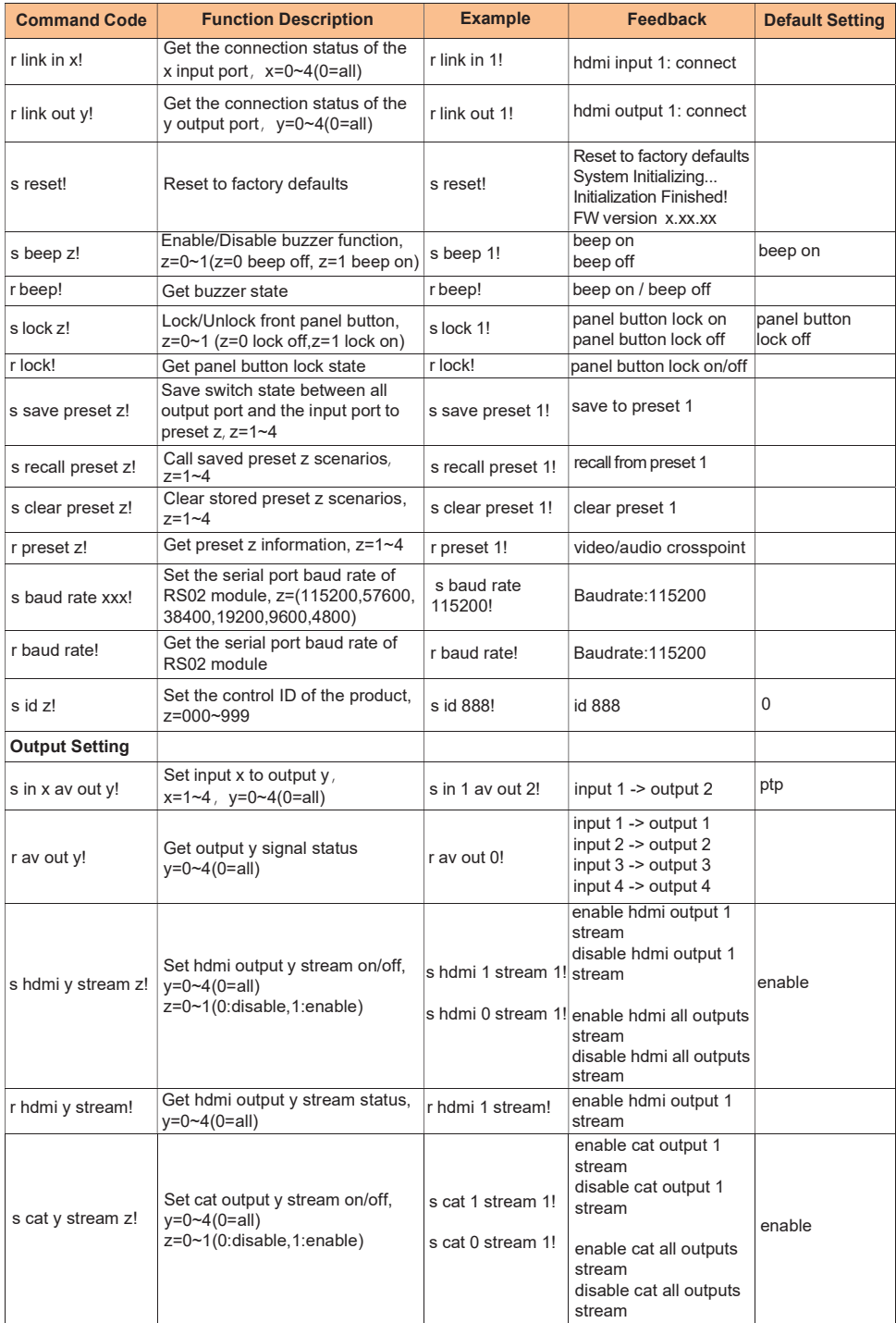

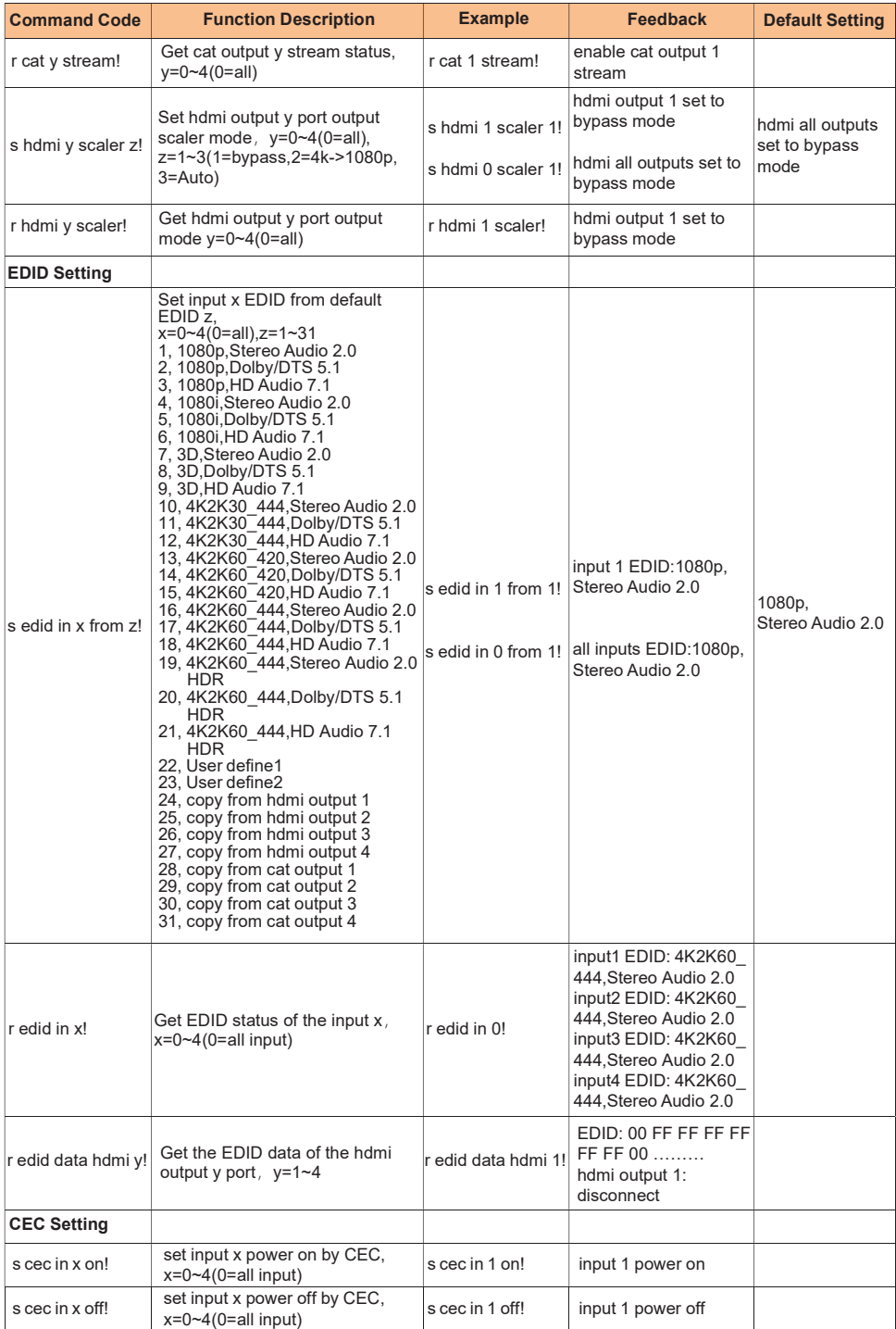

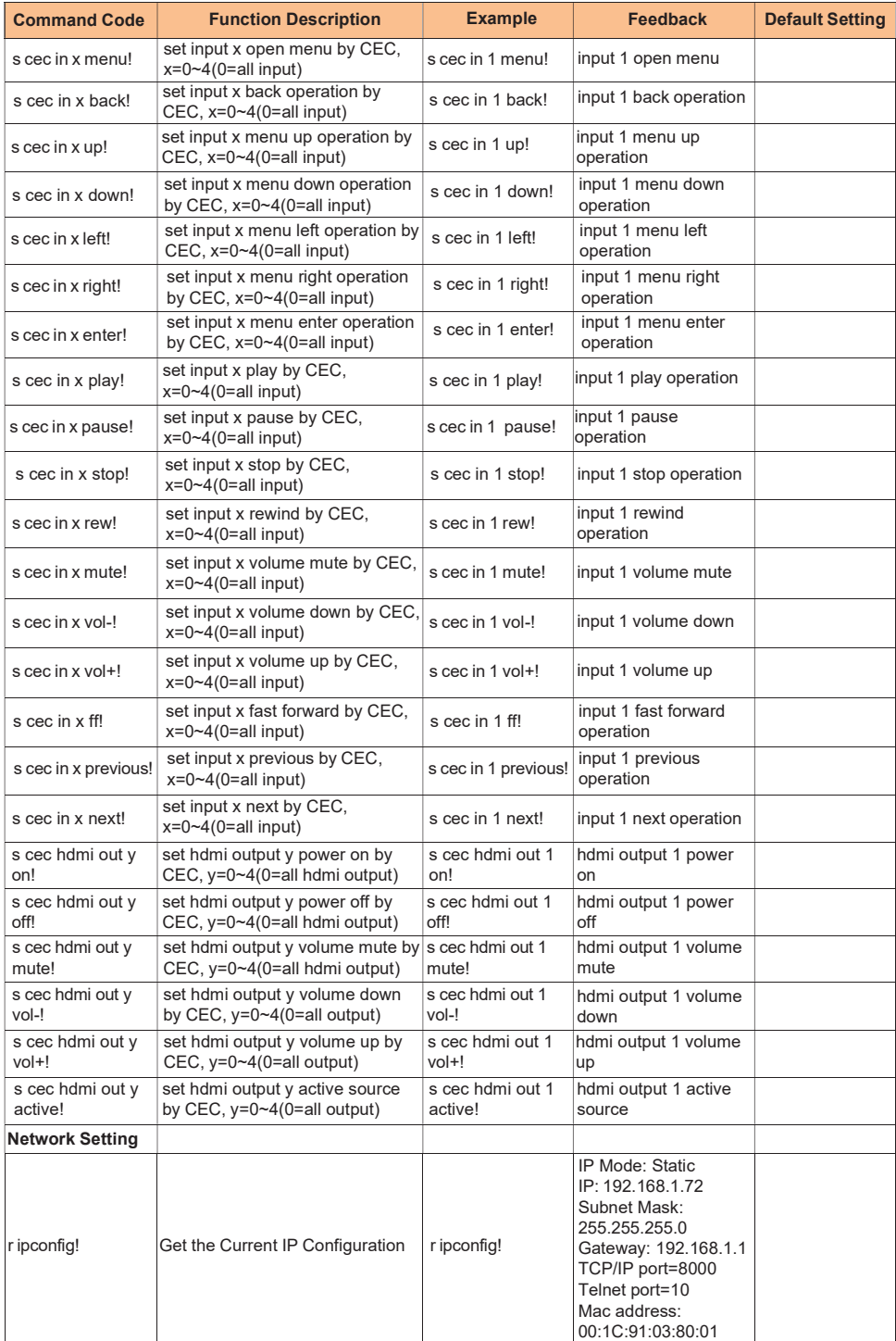

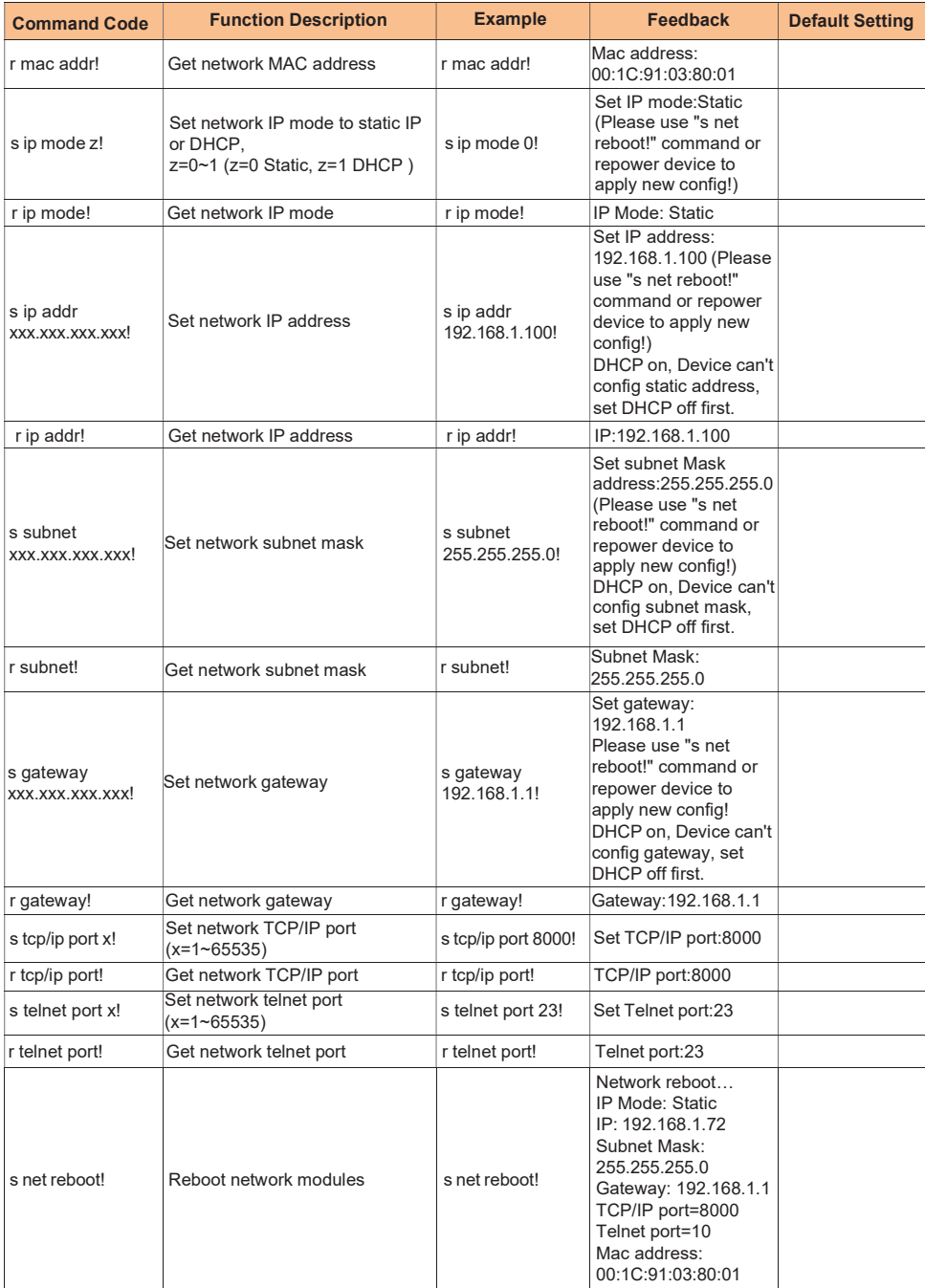

# 11. Application Example

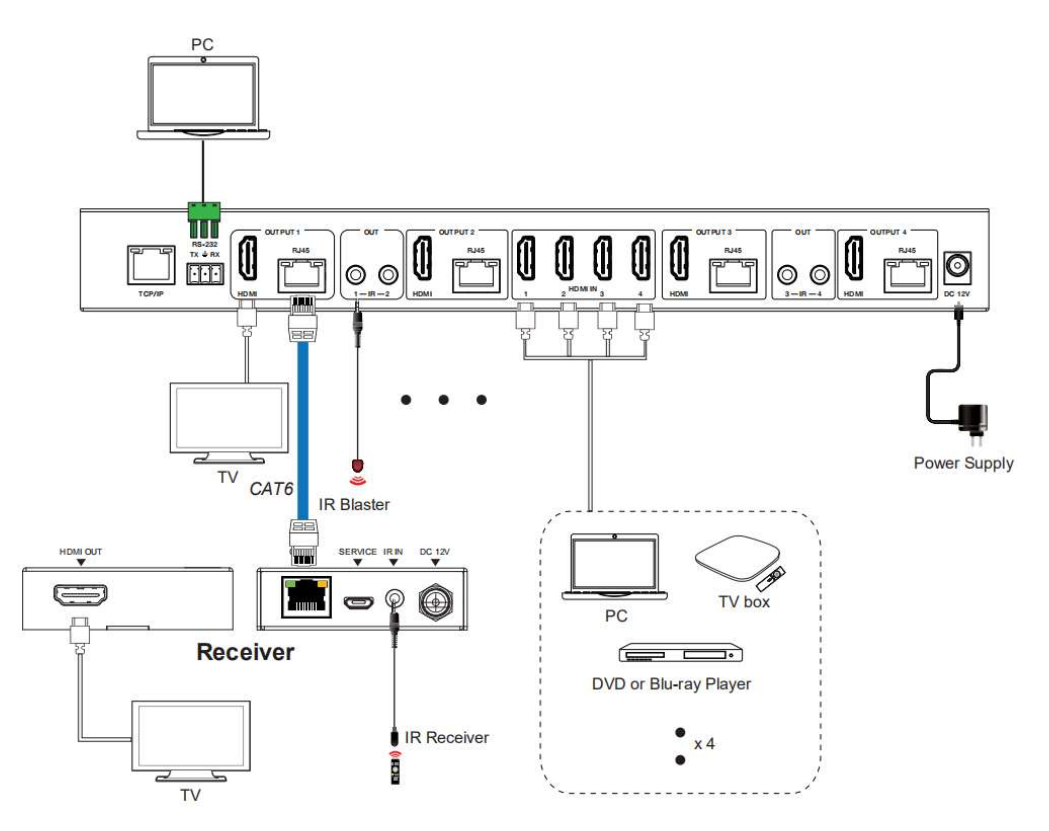

### HOMI

The terms HDMI and HDMI High-Definition Multimedia interface, and the HDMI Logo are trademarks or registered trademarks of HDMI Licensing LLC in the United States and other countries.

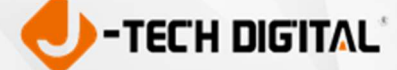

WWW.JTECHDIGITAL.COM PUBLISHED BY J-TECH DIGITAL, INC. 12803 PARK ONE DRIVE SUGAR LAND, TX 77478